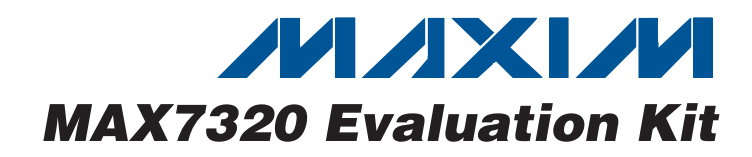

### **Features**

- ♦ **Wide 1.71V to 5.5V Supply Range**
	- ♦ **Windows 2000/XP/Vista (32-Bit)-Compatible Software**
	- ♦ **USB-PC Connection (Cable Included)**
	- ♦ **USB Powered**
	- ♦ **Lead-Free and RoHS-Compliant**
	- ♦ **Labeled Test Points**
	- ♦ **Proven PCB Layout**
	- ♦ **Fully Assembled and Tested**

### **Ordering Information**

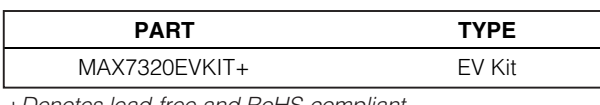

+Denotes lead-free and RoHS-compliant.

### **Component List**

**DESIGNATION QTY** DESCRIPTION JU2 1 3-pin header JU4 1 2 x 8 dual-row vertical header JU5, JU6,  $JU10$ –JU13 0 Not installed L1  $\begin{array}{|c|c|c|c|c|}\n\hline\n1 & \text{Ferrite bead} \\
\hline\n1 & \text{FPR} \\
\hline\n\end{array}$ TDK MMZ1608R301A (0603) LED1 1 Red LED (T1-3/4) LED2–LED9 8 Red LEDs (PLCC4) Q1, Q2 0 Not installed, 2N7002 (SOT23) R1, R2 2 27Ω ±5% resistors (0603) R3 1 1.5kΩ ±5% resistor (0603) R4 1 470Ω ±5% resistor (0603) R5 1 2.2kΩ ±5% resistor (0603) R6 1 10k $\Omega$  ±5% resistor (0603) R7, R8 2 4.7kΩ ±5% resistors (0603) R9, R10, R16, R18  $\begin{vmatrix} 4 & 150\Omega \pm 5\% & \text{resistors (0603)} \end{vmatrix}$ R11  $\vert$  1  $\vert$  33kΩ ±5% resistor (0603) R<sub>12</sub>, R<sub>14</sub> 0 Not installed, resistors (0603) R17 1 330 $\Omega \pm 5\%$  resistor (0603) R19–R23 0 Not installed, resistors (0402) R24–R27 4 82Ω ±5% resistors (0603)

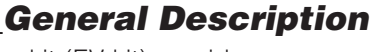

The MAX7320 evaluation kit (EV kit) provides a proven design to evaluate the MAX7320 I2C port expander with eight push-pull outputs. The EV kit also includes Windows 2000/XP/Vista®-compatible software that provides a simple graphical user interface (GUI) for exercising the features of the MAX7320. The MAX7320 EV kit printed-circuit board (PCB) comes with a MAX7320ATE+ installed.

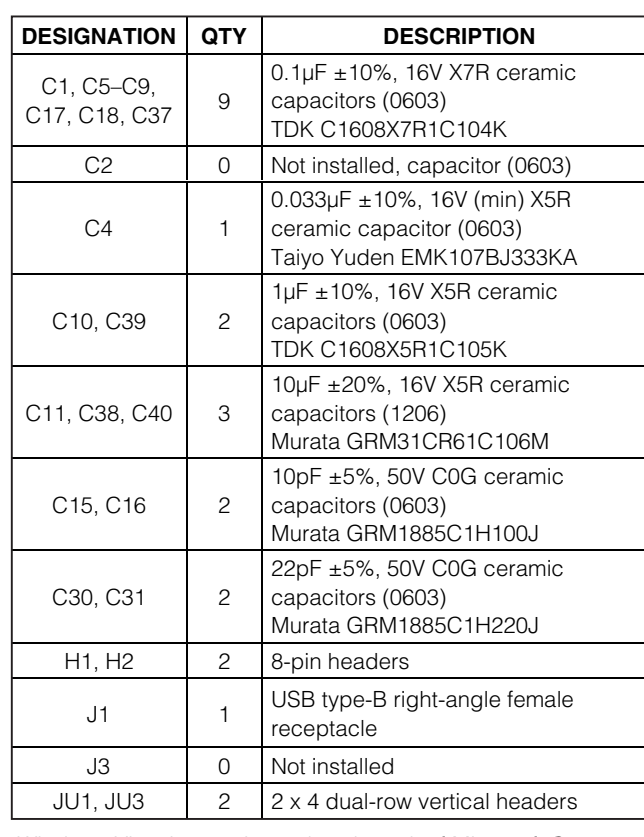

Windows Vista is a registered trademark of Microsoft Corp.

*IN AXIVI* 

**\_\_\_\_\_\_\_\_\_\_\_\_\_\_\_\_\_\_\_\_\_\_\_\_\_\_\_\_\_\_\_\_\_\_\_\_\_\_\_\_\_\_\_\_\_\_\_\_\_\_\_\_\_\_\_\_\_\_\_\_\_\_\_\_ Maxim Integrated Products 1**

**For pricing, delivery, and ordering information, please contact Maxim Direct at 1-888-629-4642, or visit Maxim's website at www.maxim-ic.com.**

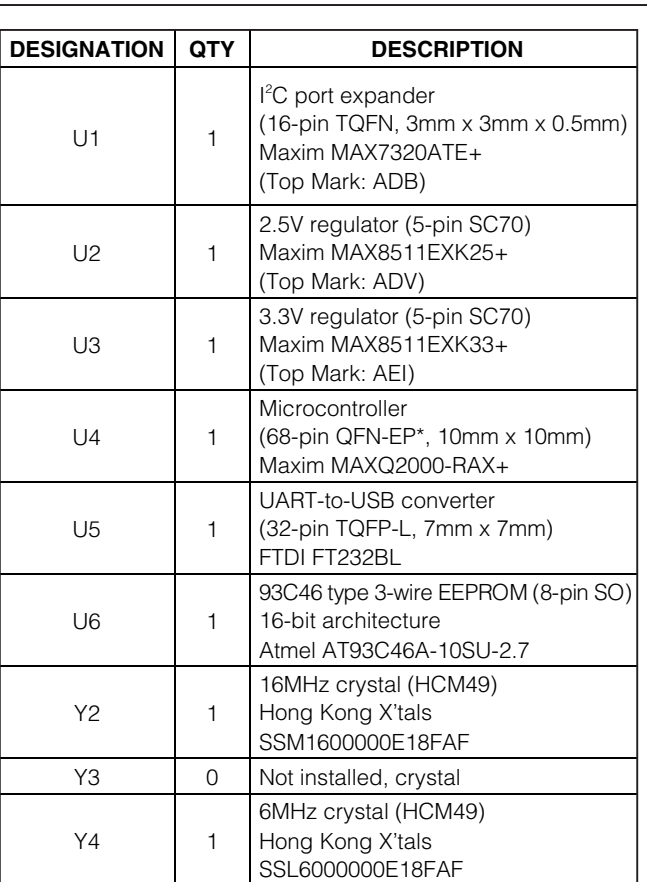

### **Quick Start**

**Recommended Equipment**

Before beginning, the following equipment is needed:

- MAX7320 EV kit (USB cable included)
- A user-supplied Windows 2000/XP/Vista-compatible PC with a spare USB port

**Note:** In the following sections, software-related items are identified by bolding. Text in **bold** refers to items directly from the EV kit software. Text in **bold and underlined** refers to items from the Windows operating system.

#### **Procedure**

The MAX7320 EV kit is fully assembled and tested. Follow the steps below to verify board operation:

1) Visit www.maxim-ic.com/evkitsoftware to download the latest version of the EV kit software,

### **Component List (continued)**

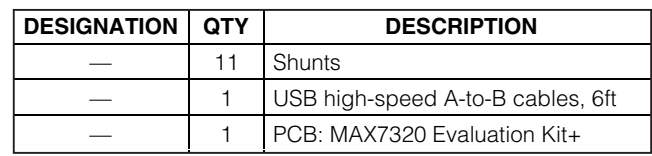

\*EP = Exposed pad.

### **Component Suppliers**

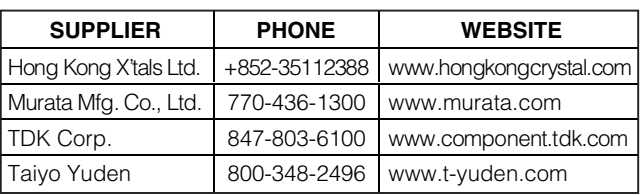

**Note:** Indicate that you are using the MAX7320 when contacting these component suppliers.

### **MAX7320 EV Kit Files**

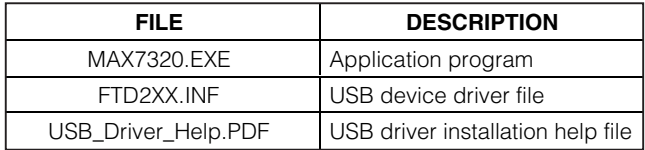

7320Rxx.ZIP. Save the EV kit software to a temporary folder and uncompress the ZIP file.

- 2) Install the EV kit software on your computer by running the 7320Rxx.msi program inside the temporary folder. The program files are copied and icons are created in the Windows **Start | Programs** menu.
- 3) Verify that all jumpers (JU1–JU13) are in their default positions, as shown in Table 1.
- 4) Connect the USB cable from the PC to the EV kit board. A **Building Driver Database** window pops up in addition to a **New Hardware Found** message when installing the USB driver for the first time. If you do not see a window that is similar to the one described above after 30 seconds, remove the USB cable from the board and reconnect it. Administrator privileges are required to install the USB device driver on Windows 2000/XP/Vista.

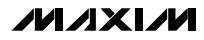

- 5) Follow the directions of the **Add New Hardware Wizard** to install the USB device driver. Choose the **Search for the best driver for your device** option. Specify the location of the device driver to be **C:\Program Files\Maxim MAX7320EVKIT** (default installation directory) using the **Browse** button. During device driver installation, Windows may show a warning message indicating that the device driver Maxim uses does not contain a digital signature. This is not an error condition and it is safe to proceed with installation. Refer to the USB\_Driver\_Help.PDF document included with the software for additional information.
- 6) Start the MAX7320 EV kit software by opening its icon in the **Start | Programs** menu. The EV kit software main window appears, as shown in Figure 1.

7) To write pins O0–O7 to logic-high outputs, check the corresponding **Drive O0 High–Drive O7 High** checkboxes and then press the **Write One Byte** button.

### **Detailed Description of Software**

The main window of the evaluation software is shown in Figure 1.

To write pins O0–O7 to logic-high outputs, check the corresponding **Drive O0 High–Drive O7 High** checkboxes and then press the **Write One Byte** button.

Pressing **Read One Byte** updates **O0–O7** from the logic levels driven at each output pin.

The **AutoRead** checkbox makes the GUI automatically read approximately every 300ms.

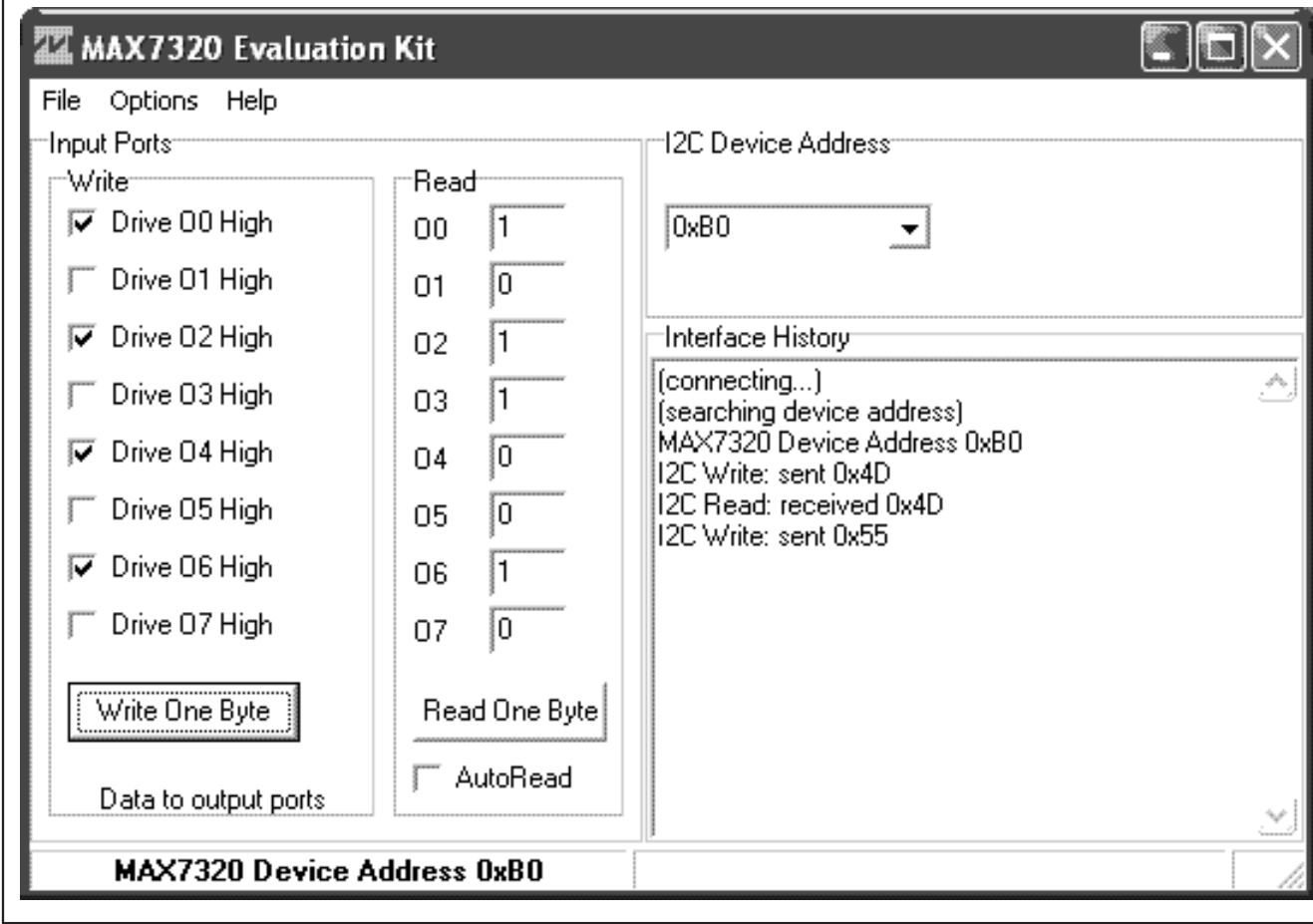

Figure 1. MAX7320 EV Kit Software Main Window

### **Detailed Description of Hardware**

The MAX7320 EV kit provides a proven layout for the MAX7320. The microcontroller circuitry (U2, U3, U4, U5, and U6) is equivalent to Maxim's MAXQ2000-based MINIQUSB board. Jumper blocks JU1 and JU3 select the I2C device address (see Table 2). Headers H1 and H2 provide labeled test points for all of the MAX7320 pins.

#### **User-Supplied I<sup>2</sup>C Interface**

To use the MAX7320 EV kit with a user-supplied I2C interface, first cut the JU5 and JU6 default traces, disconnecting SCL and SDA from the on-board microcontroller. If the user-supplied I2C bus provides its own SCL/SDA pullup resistors, then disable on-board pullup resistors R7 and R8 by cutting the JU12 and JU13 default traces. Next, apply your own 1.71V to 5.5V power supply between the EXT V+ and GND pads. Lastly, connect your SCL and SDA signals to the corresponding SDA and SCL test points on header H2 on the MAX7320 EV kit board.

#### **Operation with External 1.71V to 3.6V Supply**

The MAX7320 EV kit is powered completely from the USB port by default.

As shipped from the factory, the  $V+$  supply voltage is connected to the on-board 3.3V regulator by jumper JU2.

To configure the EV kit to accept user-supplied power between 1.71V and 3.6V:

- 1) Remove shunts from JU4 (if present).
- 2) Connect external power supply between the EXT V+ oval pad and the GND oval pad.
- 3) Move JU2 shunt to the 2-3 position.

#### **Operation with External 1.8V to 5.5V Supply**

As shipped from the factory, the  $V+$  supply voltage is connected to the on-board 3.3V regulator by jumper JU2.

To configure the EV kit to accept user-supplied power between 1.8V and 5.5V requires cutting traces and mounting additional components. The absolute maximum rating of the MAXQ2000 microcontroller is 3.6V**—if SCL or SDA ever exceed 3.6V, the microcontroller may be damaged**. To protect the MAXQ2000 against high voltage, a level translation circuit can be mounted on the board.

- 1) Obtain the following parts listed below (Maxim does not supply these components).
- 2) Cut the PCB trace that shorts across JU5 and JU6.
- 3) Mount components Q1, Q2, R12, and R14.
- 4) Remove shunts from JU4 (if present).
- 5) Connect external power supply between the EXT V+ oval pad and the GND oval pad.
- 6) Move JU2 shunt to the 2-3 position.

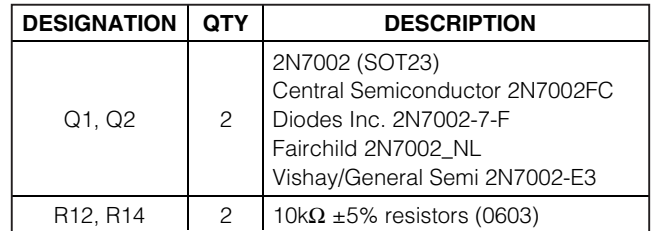

**To restore the EV kit, remove Q1 and Q2 and then install shunts at JU5 and JU6.** If Q1 and Q2 are not removed, the 2N7002's body diode will be forward biased, which may prevent the SCL and SDA signals from meeting minimum logic-high threshold V<sub>IH</sub>(min).

### **Table 1. MAX7320 EV Kit Jumper Descriptions (JU1–JU13)**

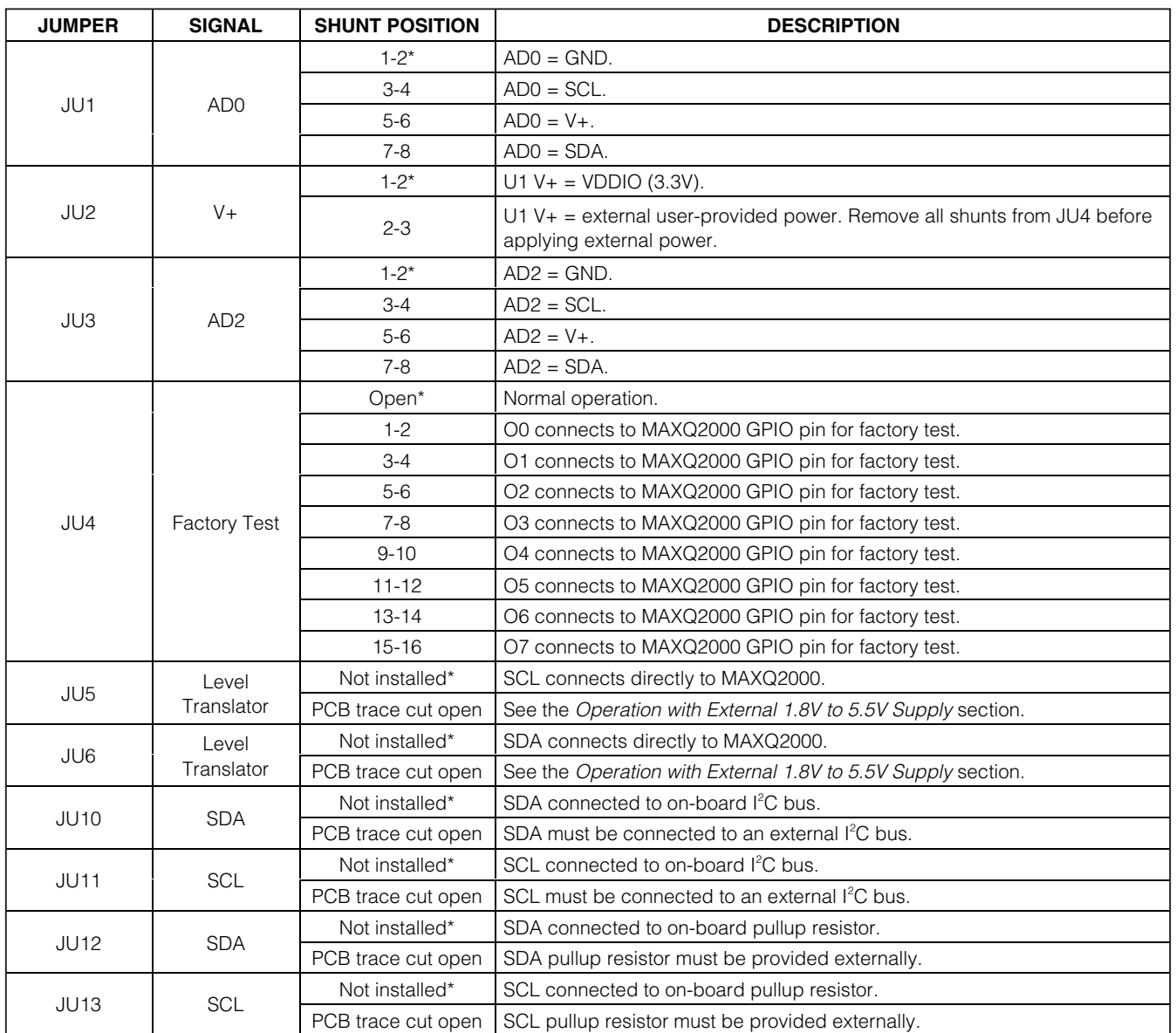

\*Default position.

| JU3     | AD <sub>2</sub> | JU1     | AD0        | <b>DEVICE ADDRESS</b>        |      | POWER-UP DEFAULT 07-04   POWER-UP DEFAULT 03-00 |
|---------|-----------------|---------|------------|------------------------------|------|-------------------------------------------------|
| $3 - 4$ | <b>SCL</b>      | $1-2$   | <b>GND</b> | $0 \times A0 = 1010 000$ R/W | 1111 | 0000                                            |
| $3-4$   | <b>SCL</b>      | $5-6$   | $V +$      | $0xA2 = 1010001$ R/W         | 1111 | 1111                                            |
| $3 - 4$ | <b>SCL</b>      | $3 - 4$ | <b>SCL</b> | $0xA4 = 1010 010 R/W$        | 1111 | 1111                                            |
| $3 - 4$ | <b>SCL</b>      | $7 - 8$ | SDA        | $0xA6 = 1010011$ R/W         | 1111 | 1111                                            |
| $7 - 8$ | <b>SDA</b>      | $1 - 2$ | <b>GND</b> | $0xA8 = 1010 100 R/W$        | 1111 | 0000                                            |
| 7-8     | <b>SDA</b>      | $5-6$   | V+         | $0xAA = 1010 101 R/W$        | 1111 | 1111                                            |
| $7 - 8$ | <b>SDA</b>      | $3-4$   | <b>SCL</b> | $0 \times AC = 1010110$ R/W  | 1111 | 1111                                            |
| $7 - 8$ | <b>SDA</b>      | $7 - 8$ | <b>SDA</b> | $0xAE = 1010 111 R/W$        | 1111 | 1111                                            |
| $1 - 2$ | <b>GND</b>      | $1 - 2$ | <b>GND</b> | $0 \times B0 = 1011 000$ R/W | 0000 | 0000                                            |
| $1 - 2$ | <b>GND</b>      | $5-6$   | $V +$      | $0xB2 = 1011001$ R/W         | 0000 | 1111                                            |
| $1 - 2$ | <b>GND</b>      | $3 - 4$ | <b>SCL</b> | $0xB4 = 1011010$ R/W         | 0000 | 1111                                            |
| $1 - 2$ | <b>GND</b>      | $7 - 8$ | <b>SDA</b> | $0xB6 = 1011011$ R/W         | 0000 | 1111                                            |
| $5-6$   | V+              | $1-2$   | <b>GND</b> | $0xB8 = 1011 100 R/W$        | 1111 | 0000                                            |
| $5-6$   | V <sup>+</sup>  | $5-6$   | $V +$      | $0xBA = 1011101 R/W$         | 1111 | 1111                                            |
| $5-6$   | V+              | $3 - 4$ | <b>SCL</b> | $0 \times BC = 10111110$ R/W | 1111 | 1111                                            |
| $5-6$   | $V +$           | 7-8     | <b>SDA</b> | $0xBE = 1011111 R/W$         | 1111 | 1111                                            |

**Table 2. MAX7320 Device Address Selection and Default Power-Up Output State**

![](_page_6_Figure_1.jpeg)

Figure 2a. MAX7320 EV Kit Schematic (Sheet 1 of 2)

**MAXIM** 

**Evaluates: MAX7320**

Evaluates: MAX7320

![](_page_7_Figure_1.jpeg)

Figure 2b. MAX7320 EV Kit Schematic (Sheet 2 of 2)

![](_page_8_Figure_1.jpeg)

Figure 3. MAX7320 EV Kit Component Placement Guide—Component Side

**Evaluates: MAX7320**

Evaluates: MAX7320

![](_page_9_Figure_1.jpeg)

Figure 4. MAX7320 EV Kit PCB Layout—Component Side

**Evaluates: MAX7320**  Evaluates: MAX7320

![](_page_10_Figure_1.jpeg)

Figure 5. MAX7320 EV Kit PCB Layout—Solder Side

Maxim cannot assume responsibility for use of any circuitry other than circuitry entirely embodied in a Maxim product. No circuit patent licenses are implied. Maxim reserves the right to change the circuitry and specifications without notice at any time.

**Maxim Integrated Products, 120 San Gabriel Drive, Sunnyvale, CA 94086 408-737-7600 \_\_\_\_\_\_\_\_\_\_\_\_\_\_\_\_\_\_\_\_ 11**

© 2008 Maxim Integrated Products **inc. MAXIM** is a registered trademark of Maxim Integrated Products, Inc.